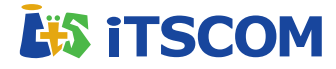

# **インターネットサービス ご利用の手引き (ケーブルモデム)**

パソコンの接続・設定方法、メールソフトの設定方法など インターネットサービスのご利用に必要な情報を記載してお ります。このマニュアルはサービスご利用前にお読みくだ さい。

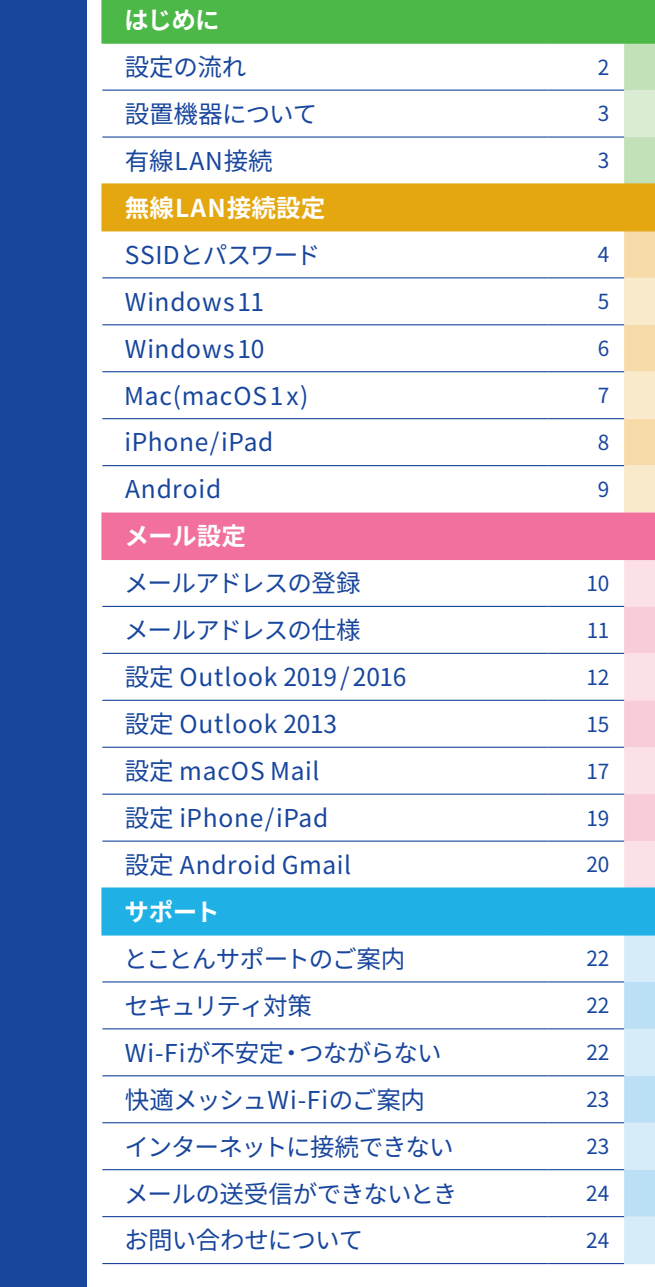

・Windows、Outlookは、Microsoft Corporationの米国及びその他の国における商標または登録商標です。 ・Mac OS、iPad、iPhone、Mailは、米国および他の国々で登録されたApple Inc.の商標です。 ・Android、Gmail および Gmail ロゴは、Google LLC の商標または登録商標です。

◀

## 設定の流れ

**導入工事・ケーブルモデムの設置(当社工事担当者にて実施 )**

標準工事では「 ケーブルモデムの設置 」および「LANケーブル( CAT 5 e 1 本 )」のご用意までを行います。

## **パソコン/スマートフォン等の接続・設定( お客様にて設定 )**

### **■ 無線LAN内蔵ケーブルモデムの場合**

●無線LAN接続の場合はSSID/パス ワードの設定が必要です。→「無線 LAN接続設定 p. 4 ~ 」をご参照くだ さい。

● PCをLANケーブルで接続するこ とで もNET 利 用は 可 能 で す( 有 線 LAN接続 )。→NET利用が出来ない 場合は「 有線LAN接続 p. 3 」をご参 照ください。

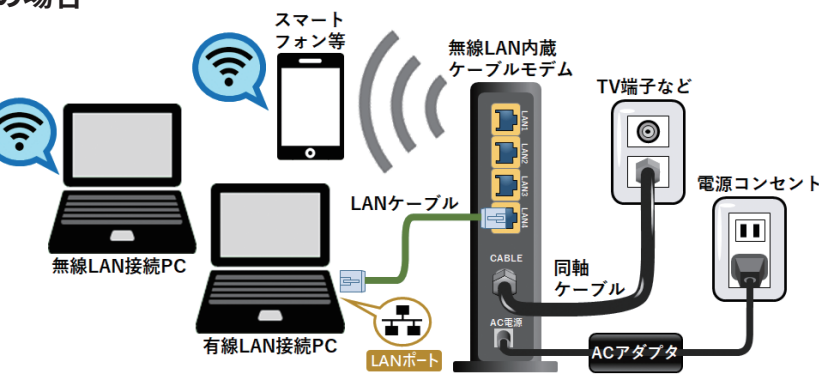

### **■ ケーブルモデムの場合**

PCをLANケーブルで接続することでNET利用が可能です。複数台の機器でNET利用される場合は、別途ルーターをご 用意ください(LAN配線の変更後はケーブルモデム/ルーターの電源コンセント入れ直しによるリセットを行ってくださ  $\left\{ \mathbf{U} \right\}$ 

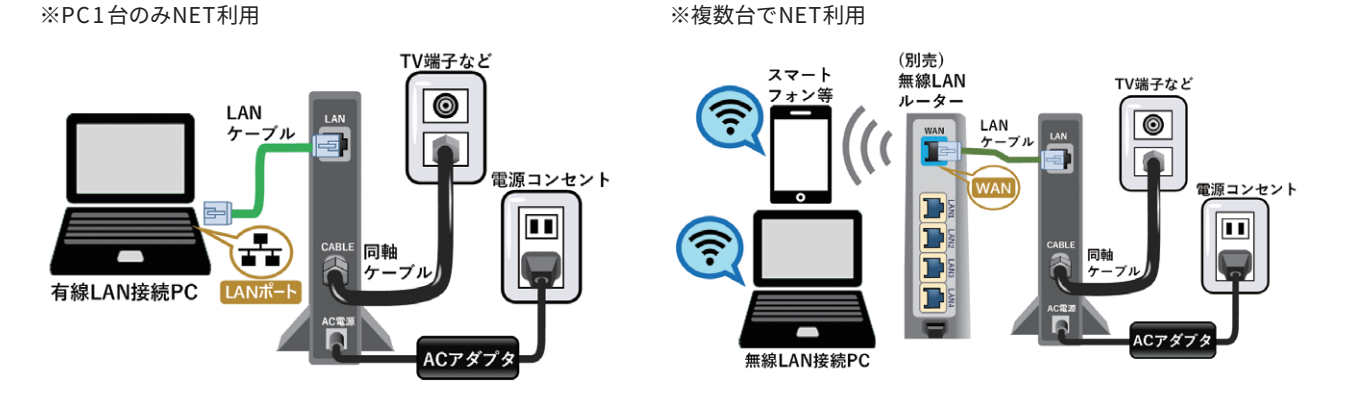

## **メールアドレスの登録( お客様にて設定 )**

「マイページ」でメールアドレス (itscom.netドメイン)を取得します。 マイページの 操作は「マイページスタートガイド」をご参照ください。「マイページ 」の全機能を紹 介した「マイページご利用の手引き」はインターネットにてご覧いただけます。 https://www.itscom.co.jp/support/mypage/

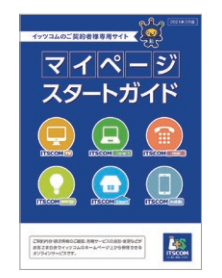

### **メールソフトの設定( お客様にて設定 )**

お使いのメールソフトにメールを送受信するための設定を行います。 メールソフト毎の設定手順はp.10 以降をご参照ください。

### **設定完了**

**4**

**3**

**5**

NET利用・メール利用の設定は完了です。 ご利用上の不具合・ご不明点等はp.22 以降をご参照ください。

## 「ケーブルインターネット」で設置する機器

ケーブルインターネットサービスでは、無線LAN内蔵ケーブルモデム、またはケーブルモデム(有線LAN)を設置いたします。設置工 事後にケーブルモデムの同軸ケーブルを外したり、設置場所を移動しないで下さい。NET通信が出来なくなる恐れがあります。

### **■ 無線LAN内蔵ケーブルモデム**

無線LANルーター機能を内蔵したケーブルモデムで、有線 LANポートが4つ、複数の機器を有線LAN/無線LANで接 続できます。

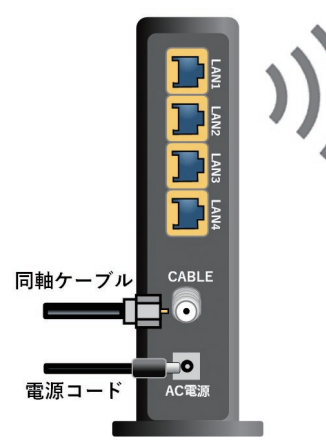

- ●「かっとびフラス/ジャスト」コース以外のお客様: 「ホームWi-Fi」利用料は月額料金に含まれています。
- ●「かっとびフラス/ジャスト」コースのお客様:「ホーム Wi-Fi」オプションを別途ご契約いただくことでご利用 が可能です。

### ■ ケーブルモデム ( 有線LAN)

有線LANポートが1つあります。複数の機器を接続する場 合は、別途市販のルーター/無線LANルーターをご用意く ださい。

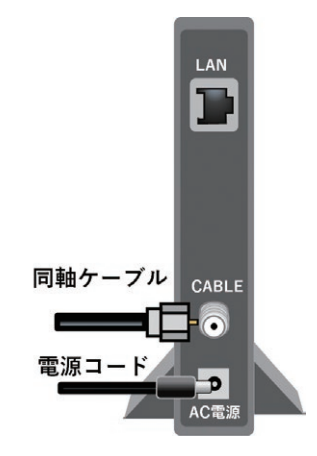

有線LAN接続のみ可能です。

- 複数台の機器でNEI利用される場合、ケーフルモテム の「LAN」端子と、ルーターの「WAN」端子(機器によ り「Internet 」等 )をLANケーブルで接続してくださ い。配線後はケーブルモデムとルーターの電源抜き差 しによる再起動を行ってください。
- ルーターの設定は「IPアドレス目動取得」の設定でこ利 用ください( 通常はルーターの出荷時設定でご利用い ただけます)。詳細はルーターの取扱説明書またはメー カー様へご確認ください。

## 有線LAN接続

ケーブルインターネットでの有線LAN接続に関する各種設定情 報は右表の通りです。WindowsやMacなどのDHCPをサポート しているPCでは自動的に設定されます。

お使いのPCで、過去のご利用環境の設定が残っている等が原因 でNET利用出来ない場合は、下記ページで有線LAN接続の設定 をご確認ください。元の設定はメモをとるなどして設定を始める ことをおすすめします。

### **各OSの有線LAN接続の設定/確認について**

https://www.itscom.co.jp/support/internet/setup/guide/network\_setting /

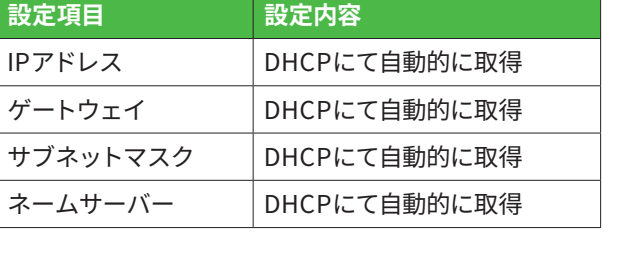

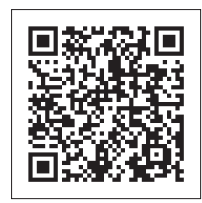

## 無線LAN接続のSSID( ネットワーク名)と パスワードの確認

無線LAN接続には、「 SSID(ネットワーク名)」と「 パスワード」が必要です。 「SSID(ネットワーク名)」と「パスワード」は、機器のラベルに記載されています。

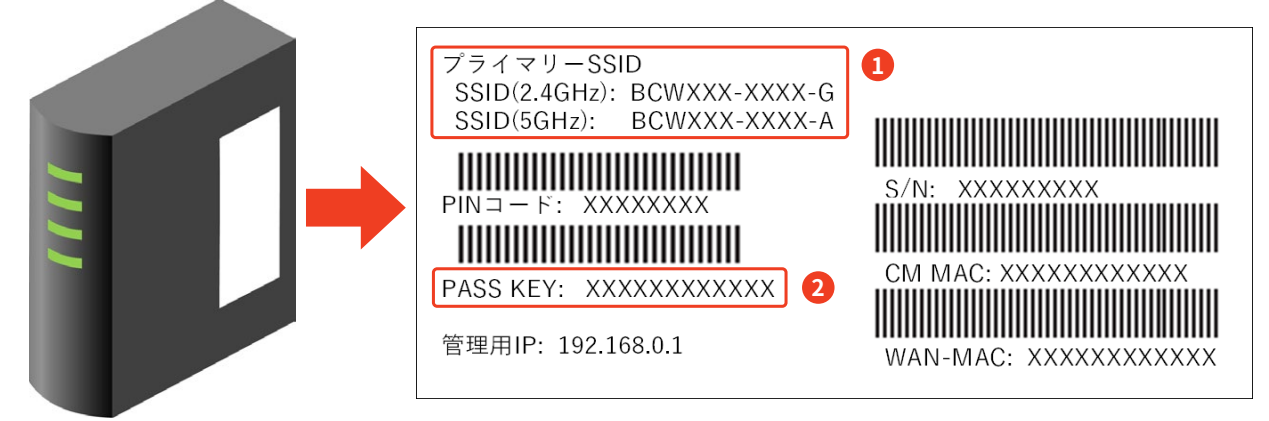

※ラベルの表記やデザインは機種により異なります

**❶ SSID**( 機種により「プライマリーSSID 」等と表記 )以下 2 種類のSSID(ネットワーク名)の利用が可能です。 XXXXXX-G(機種により「bg」等と表記) 2.4GHz帯で接続するネットワーク XXXXXX-A( 機種により「 AC 」等と表記 ) 5GHz帯で接続するネットワーク

**② パスワード**(機種により=「PASS KEY」「WPA暗号化キー」「WPA2-PSK passphrase」「Key(WPA)」等と表記)

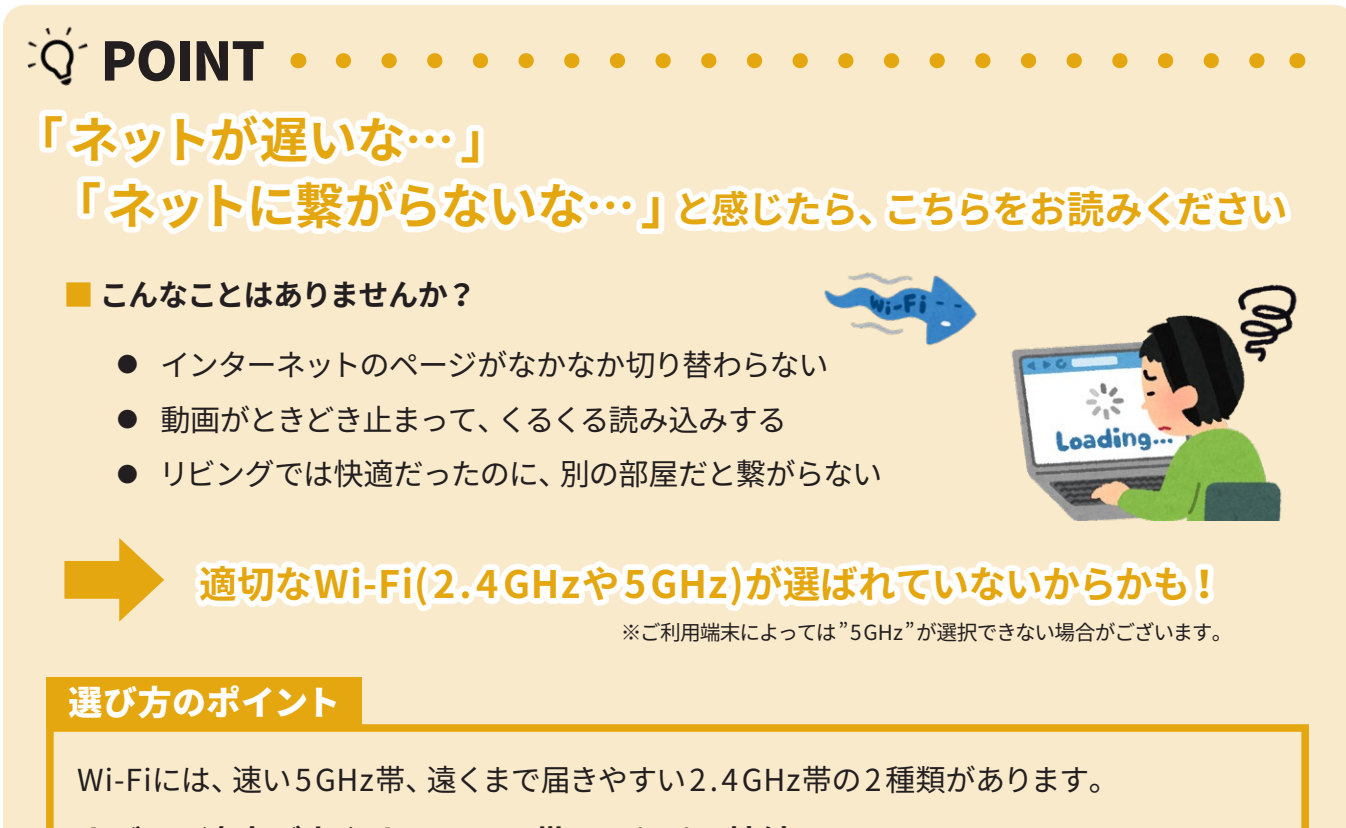

**まずは、速度が出やすい 5GHz帯のWi-Fiで接続**( 末尾が"A"や"AC")しましょう。

5GHz帯が届かない・繋がらない時は、2. 4 GHz帯のWi-Fiで接続( 末尾が"G"や"BG")しましょう。

## 無線LAN設定 Windows 11

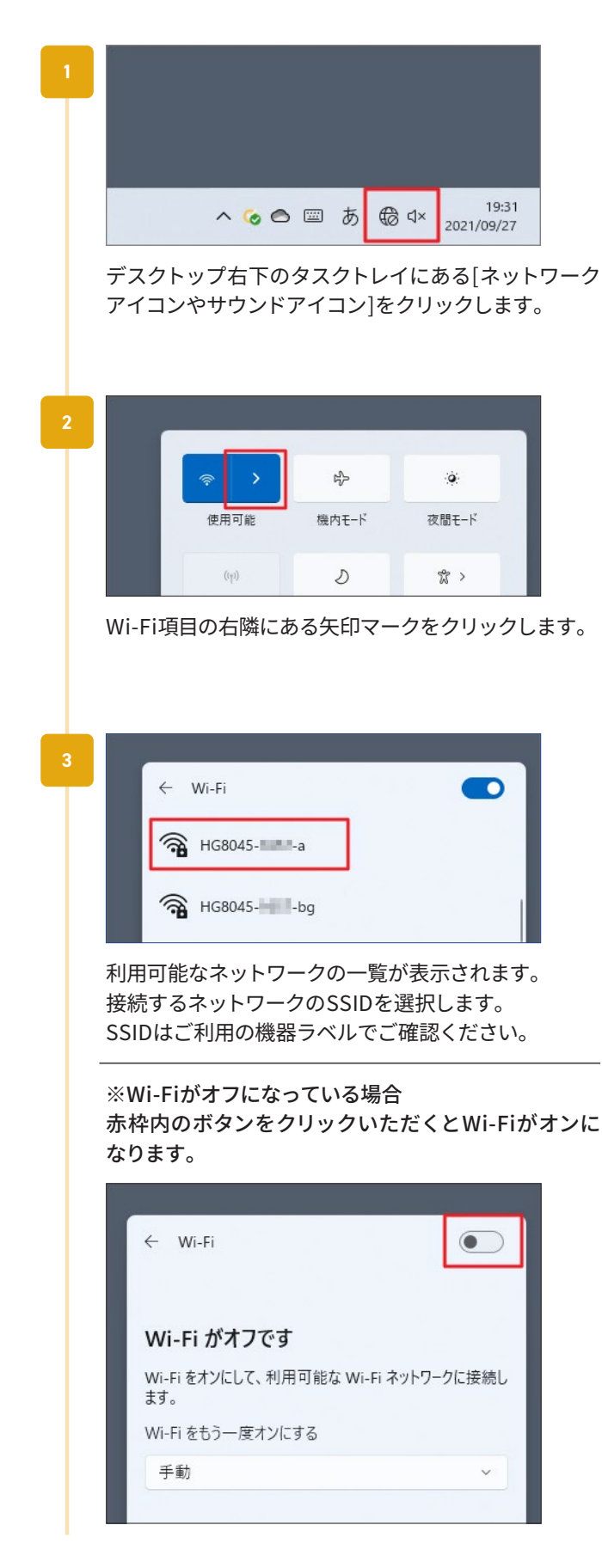

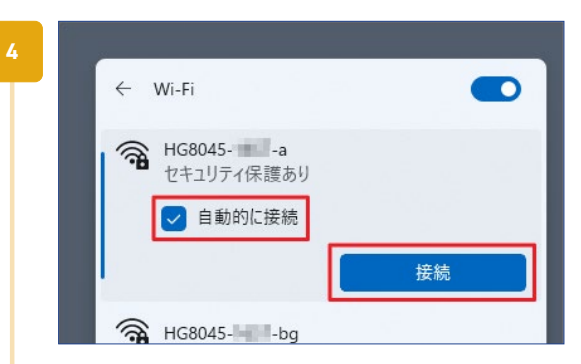

[自動的に接続]にチェックを入れて[接続]をクリック します。

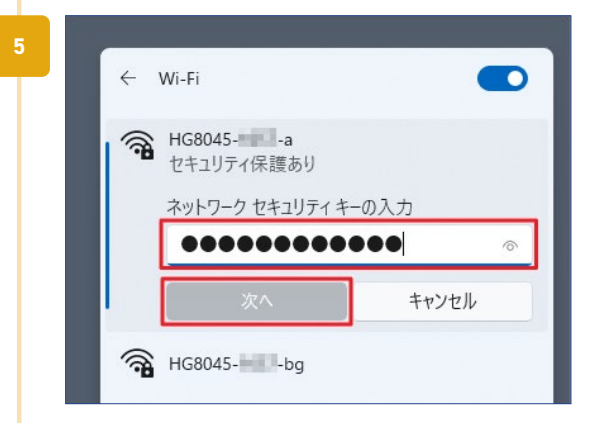

ネットワークセキュリティキーの入力画面が表示され るので、機器ラベルで確認したパスワードを入力し、 [次へ]をクリックします。

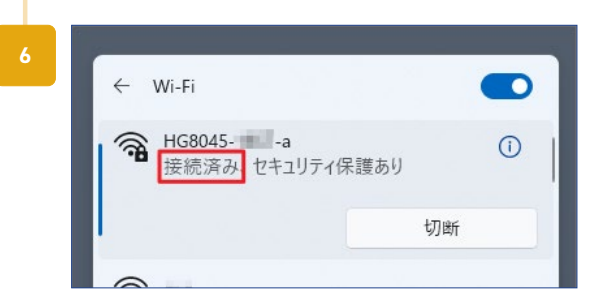

SSIDの下に「接続済み」と表示されていれば接続完了 です。

 $\blacktriangleleft$ 

## 無線LAN設定 Windows 10

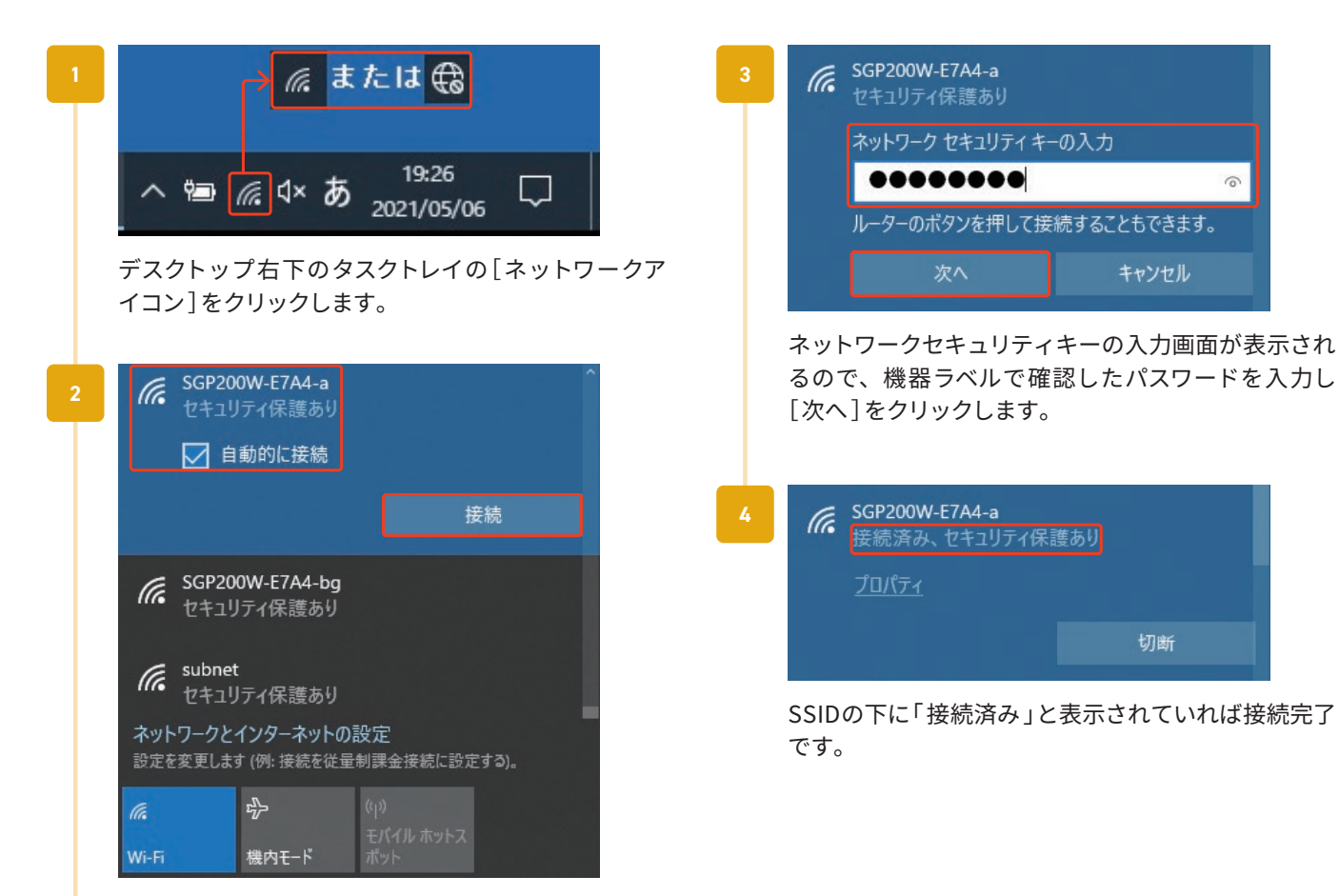

6

ワイヤレスネットワークの一覧から、接続するネット ワークのSSIDを選択し、[自動的に接続する]にチェッ クを入れて[ 接続 ]をクリックします。 SSIDはご利用の機器ラベルでご確認ください。

## 無線LAN設定 Mac(macOS1x)

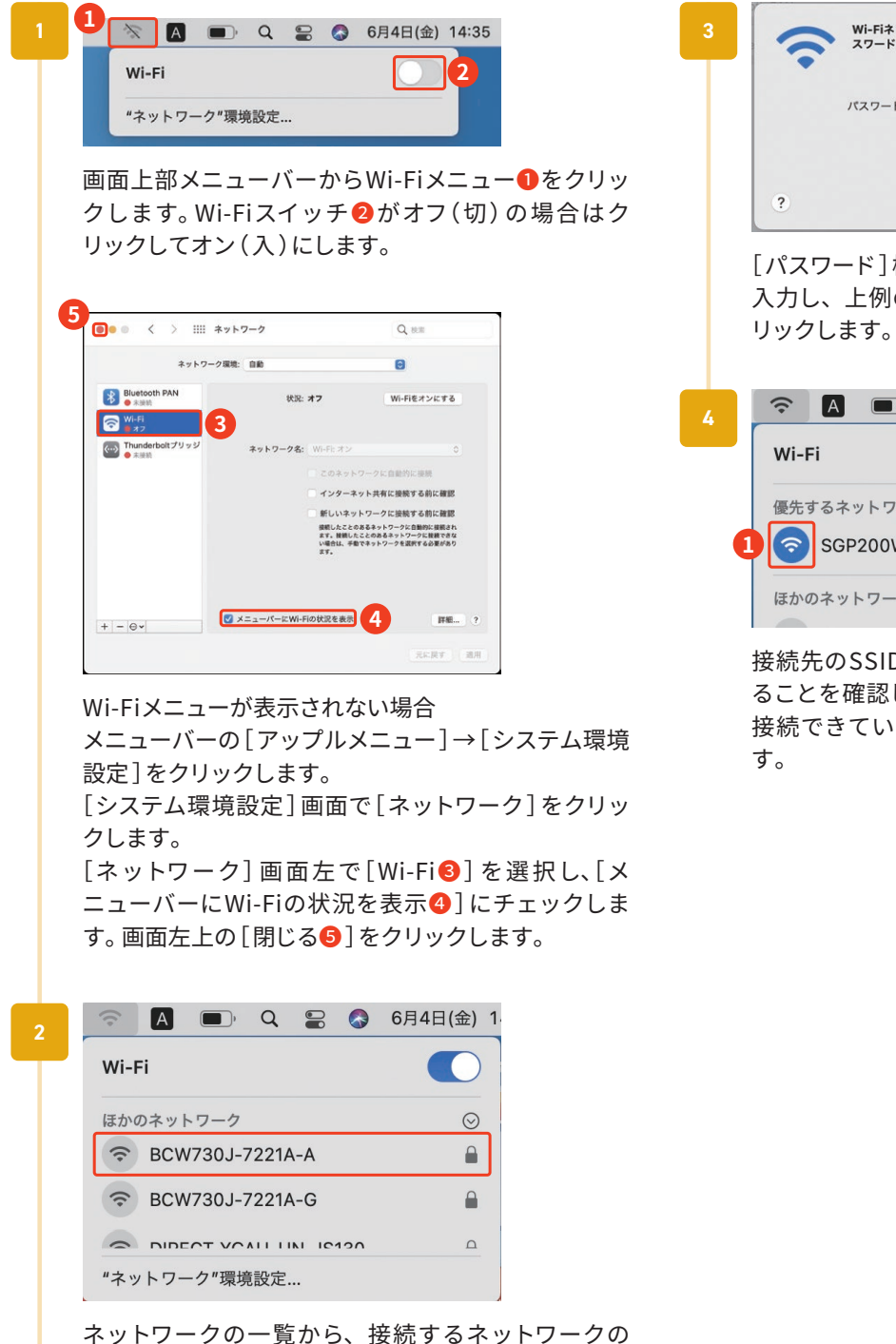

SSIDをクリックします。

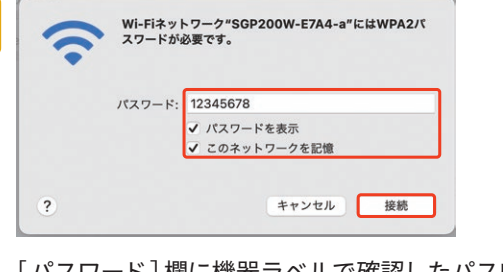

[ パスワード]欄に機器ラベルで確認したパスワードを 入力し、上例のようにチェックを入れて[接続]をク

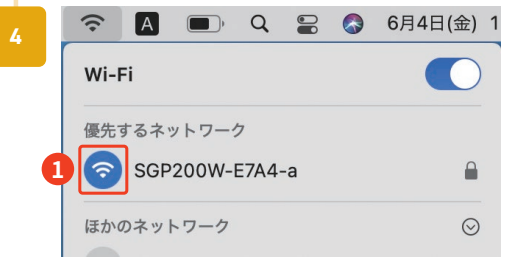

接続先のSSIDにチェック✓または❶が表示されてい ることを確認します。ブラウザなどでインターネット 接続できていることを確認できましたら設定完了で

ь

## 無線LAN設定 iPhone/iPad ※ご利用の機器、バージョンによって画面は異なります

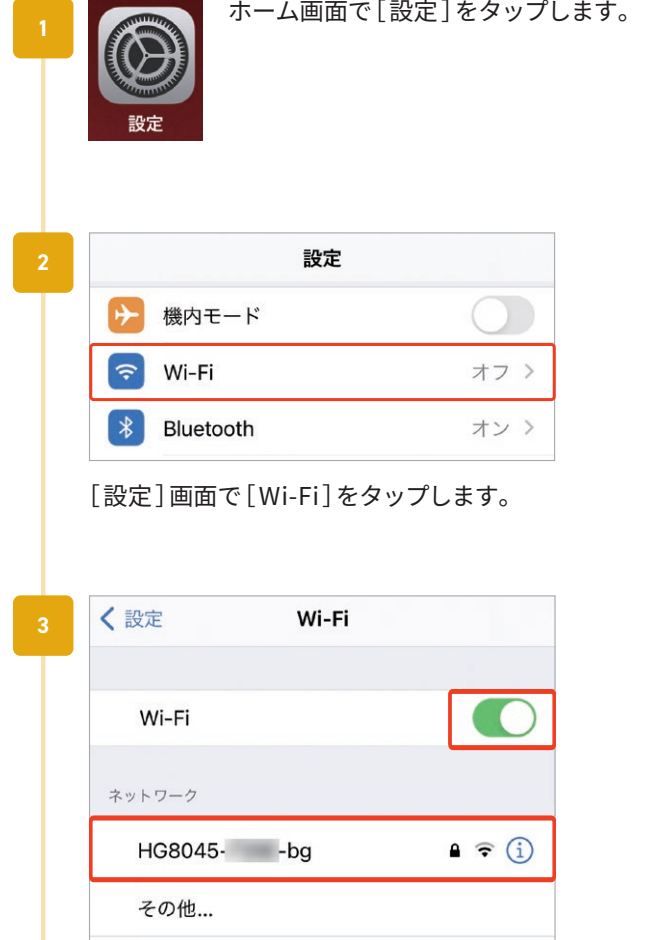

Wi-Fiをオンに切り替えます。ネットワークの一覧か ら、接続するネットワークのSSIDをタップします。

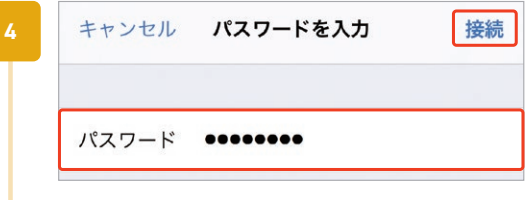

[ パスワード]欄に機器ラベルで確認したパスワードを 入力し、[ 接続 ]をタップします。

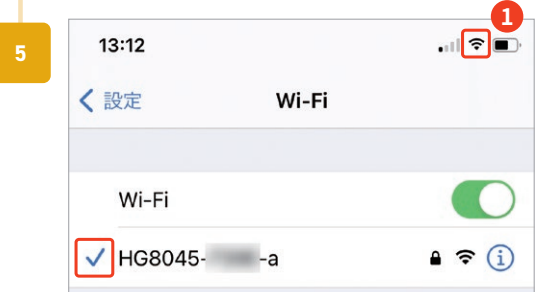

接続先のSSIDの左に✓が表示され、画面上のステータ スバーに❶が表示されていることを確認できましたら 設定完了です。

## 無線LAN設定 Android ※ご利用の機器のメーカー、バージョンによって画面は異なります

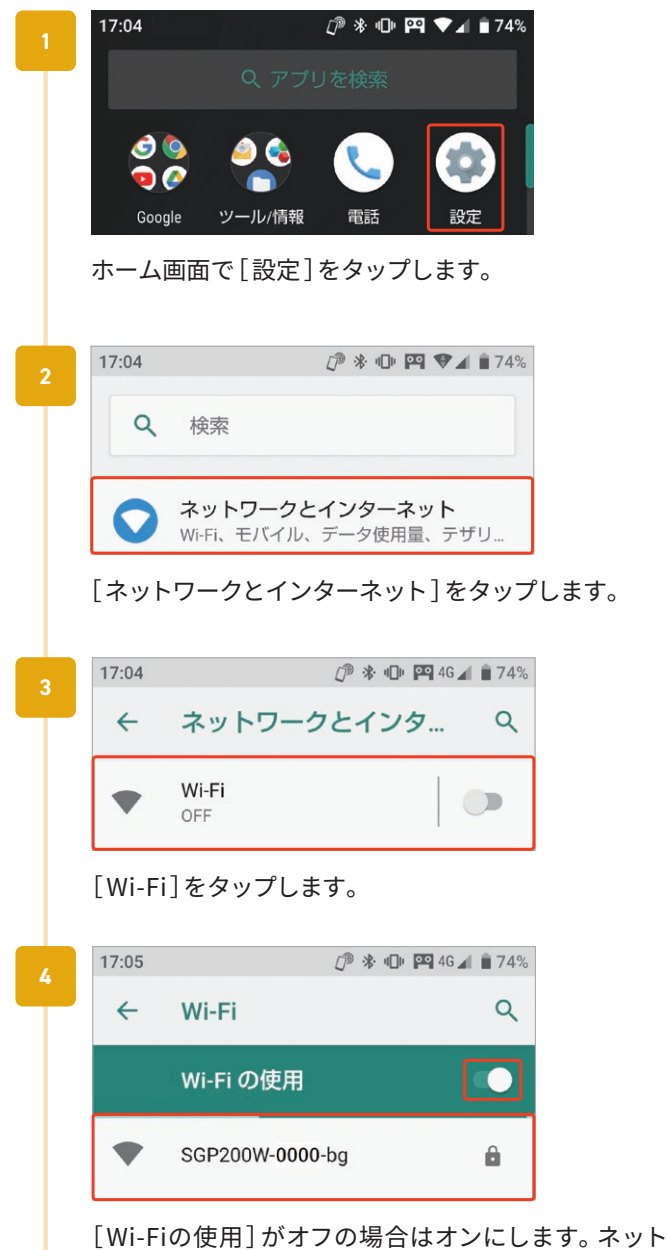

ワークの一覧から、接続するネットワークのSSIDを タップします。

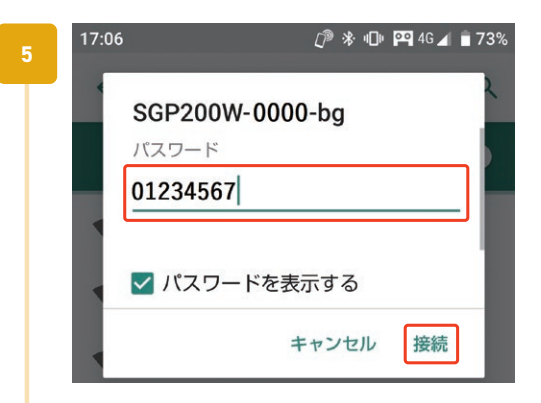

[ パスワード]欄に機器ラベルで確認したパスワードを 入力し、[ 接続 ]をタップします。

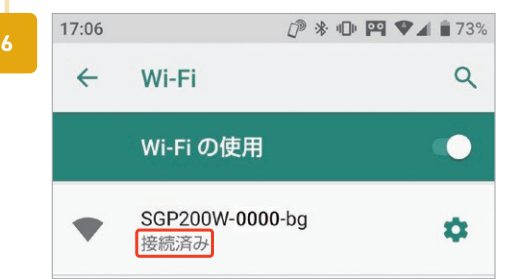

接続先のSSIDの下に「 接続済み 」と表示されていれば 接続完了です。

## メールアドレスの登録

標準でメールアドレスを5つまで登録可能です。メールアドレスは以下の形式です。

◯◯◯◯@△△△.itscom.net 任意設定 サブドメイン (選択決定)

メールアドレスの登録は「マイページ 」で行います。 別冊「マイページスタートガイド」をご参照ください。

「マイページ」には、登録済メールアドレスのパスワード変更・再発行、アドレ スの削除などの管理機能の他、ご利用サービスの追加・変更のお申込み、お支 払い方法の変更等の各種便利な機能がございます。ぜひご利用ください。

**マイページ** https://mypage.itscom.net/

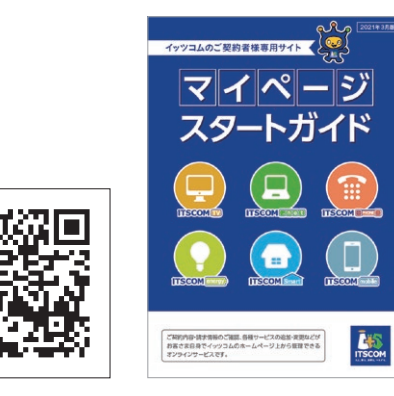

## **メモ・設定情報**

登録したメールアドレスを使用するための各種設定に必要な情報のメモ欄としてご使用ください。

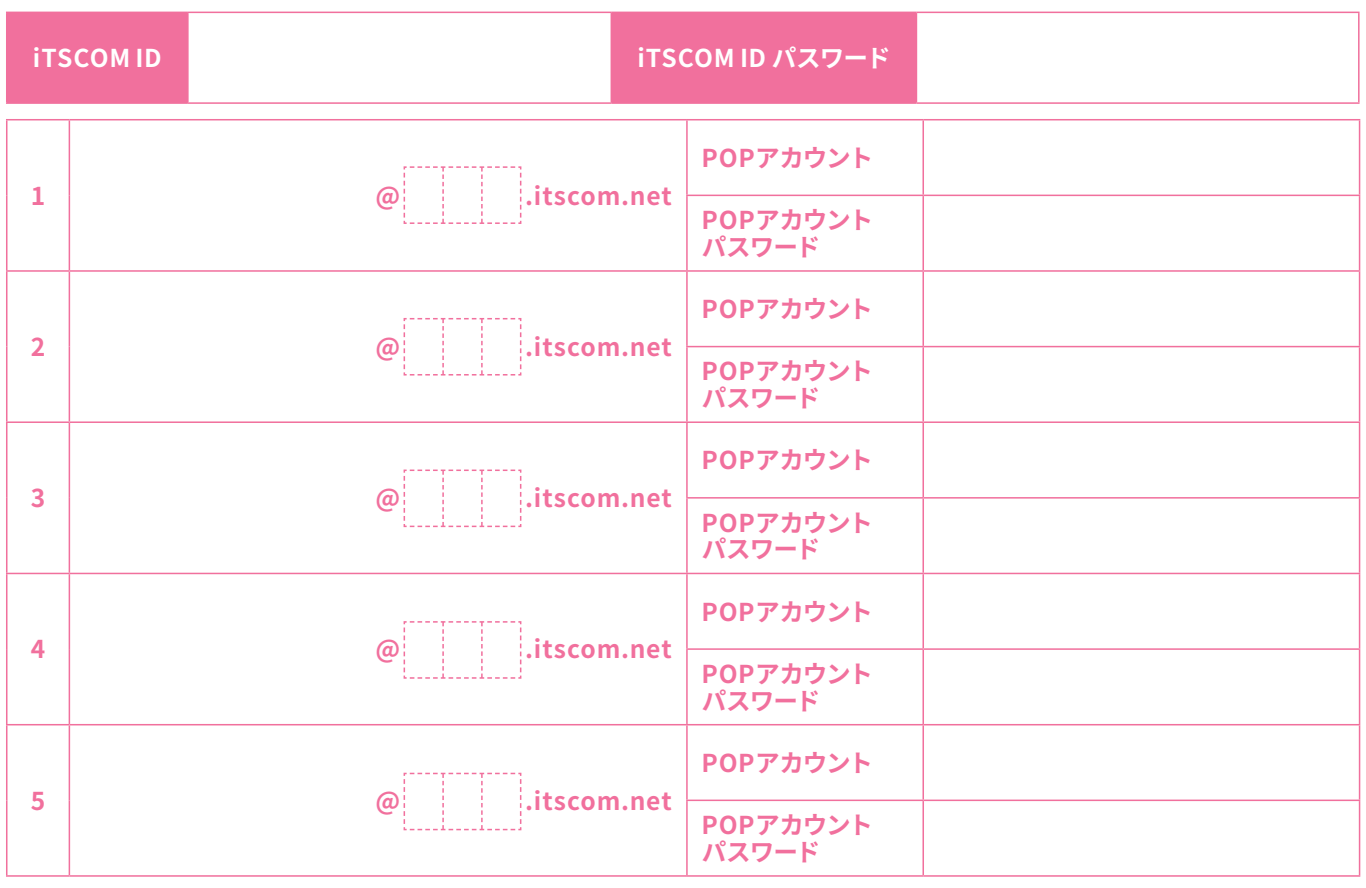

### **■ 設定用メールサーバ情報**

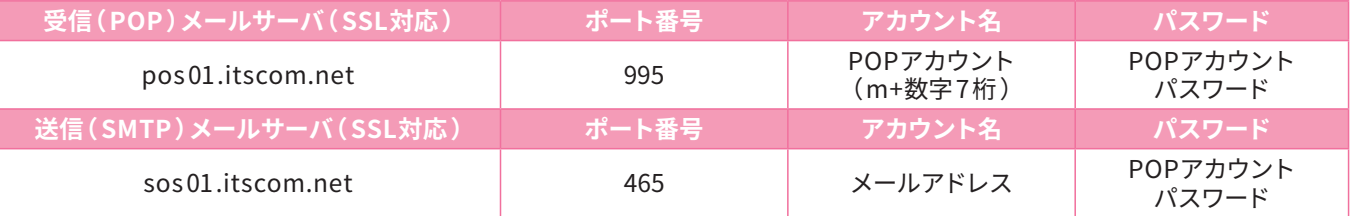

## メールアドレスの仕様

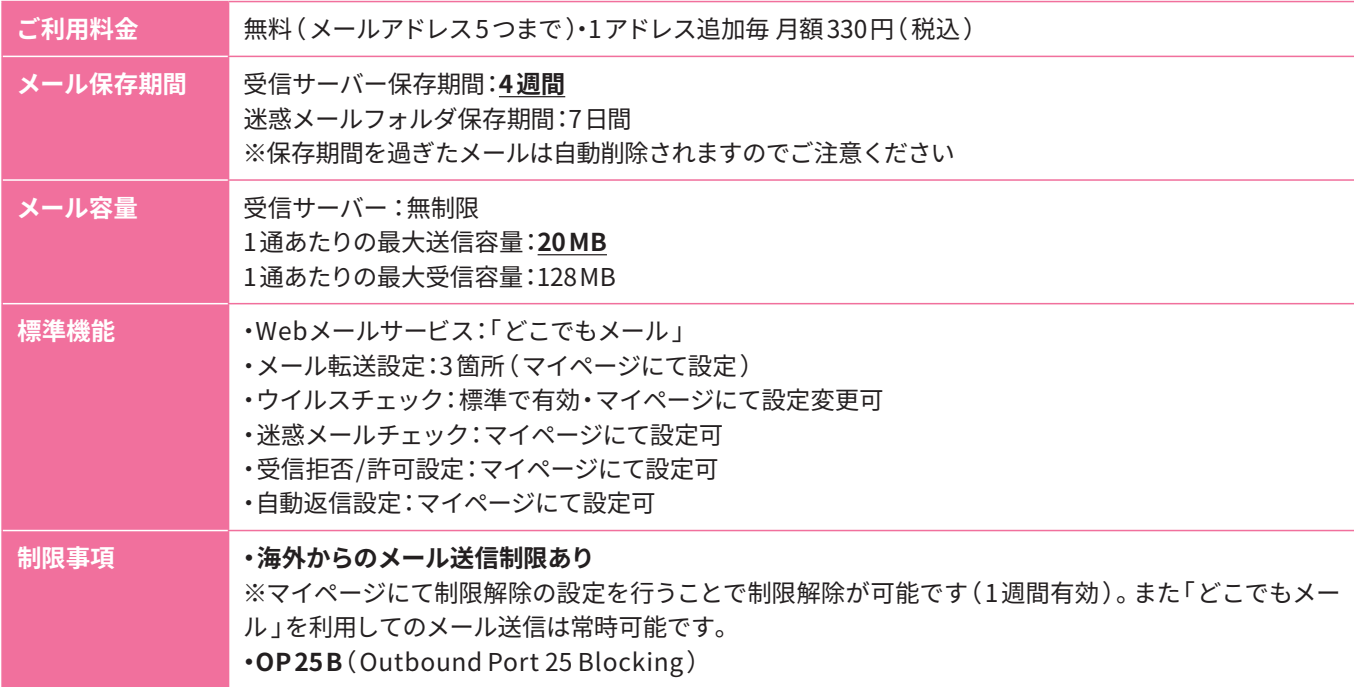

※Windows 10・Windows 11 付属「メール 」はPCにメールを保存する機能がないため、メールが届いた 4 週間後にメールは自動削除されます。 メールの保存を前提としたご利用には他メールソフトのご使用をおすすめします。またメールを保存せず受信と送信のみ行う場合は、下記「ど こでもメール」のご利用がおすすめです。

## **どこでもメール**

イッツコムで提供するメールアドレスでは、ブラウザ上でメールの確認や送信が可能なWebメール サービス「どこでもメール 」をご利用いただけます。

**パソコン用** https://webmail.itscom.net/am\_bin/amlogin スマートフォン用 https://webmail.itscom.net/am\_bin/slogin

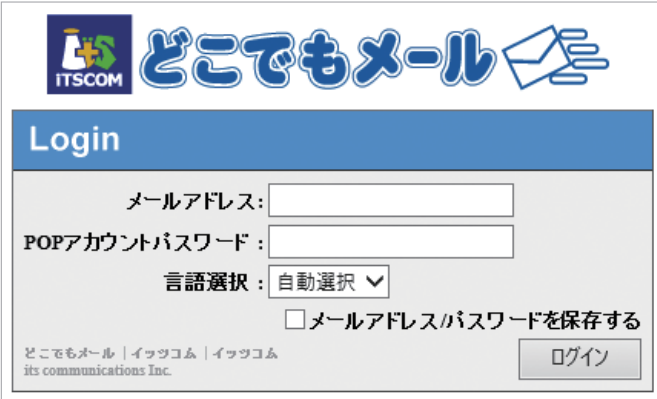

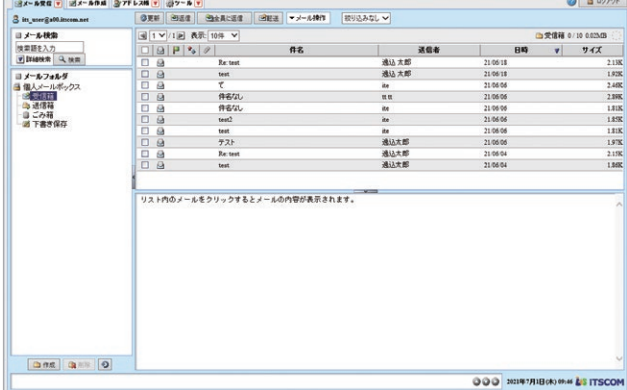

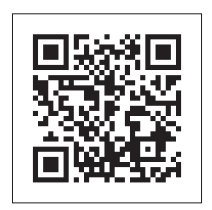

## メール設定 Outlook 2019 / 2016

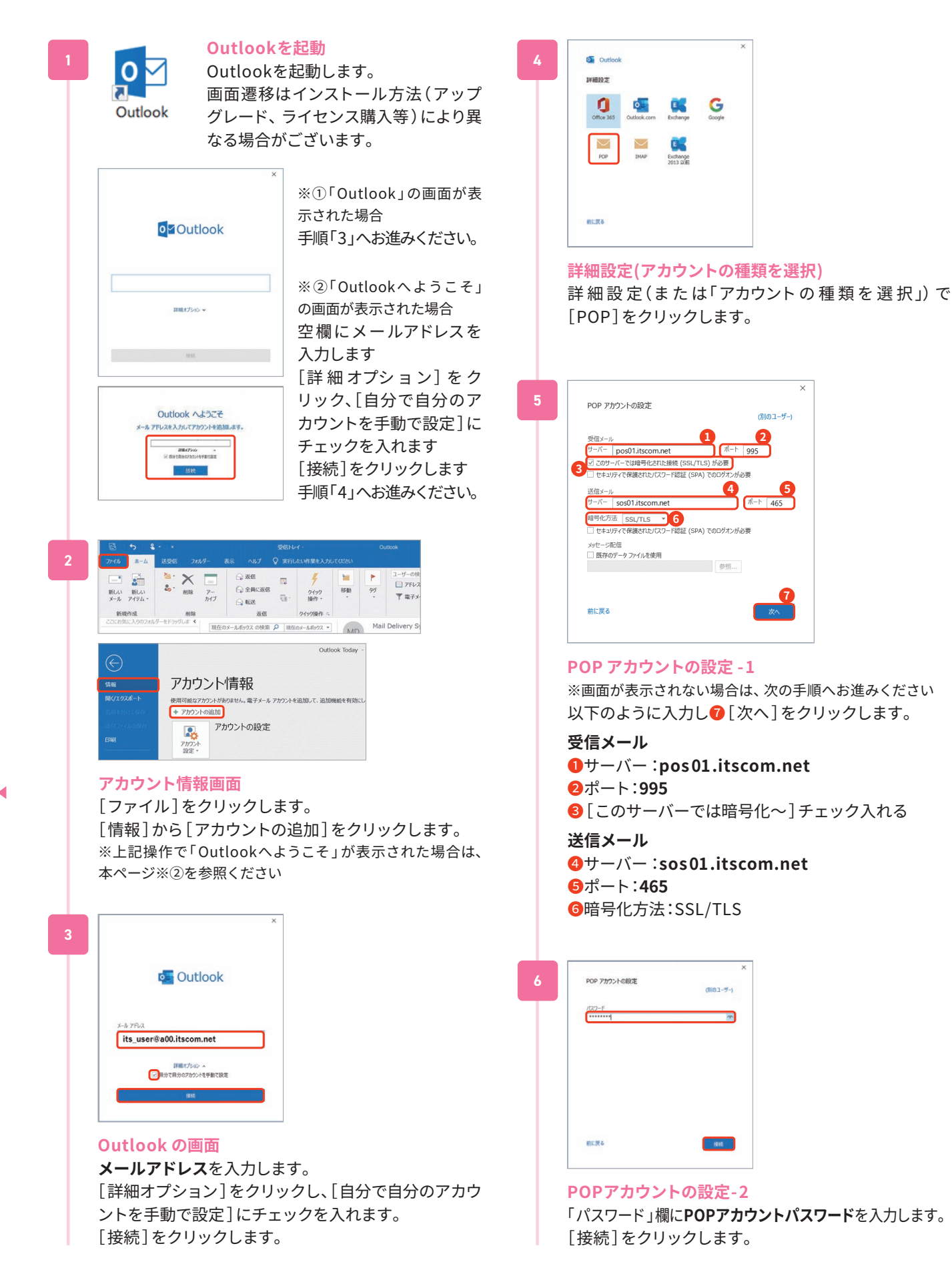

ь

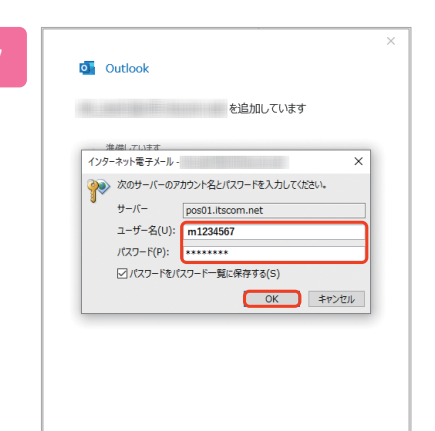

#### **パスワード入力のダイアログ表示**

※表示されない場合は次の手順へお進みください ・サーバー:pos 01.itscom.net( 変更不可 ) ・ユーザー名:**POPアカウント**(mと数字7 桁 ) ※最初に入っている文字列を消去してPOPアカウントを入力します ・パスワード:**POPアカウントパスワード** 以上のように入力し [OK] をクリックします。

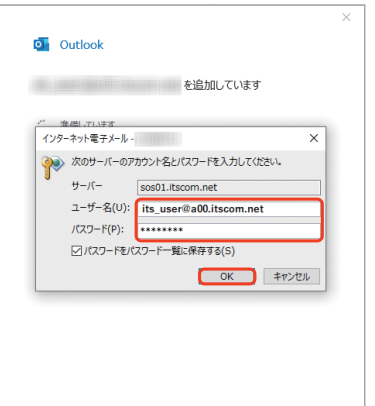

続けて表示される画面にて ・サーバー:sos 01.itscom.net( 変更不可 ) ・ユーザー名:**メールアドレス** ※最初に入っている文字列を消去してメールアドレスを入力します ・パスワード:**POPアカウントパスワード** 以上のように入力し[ OK ]をクリックします。

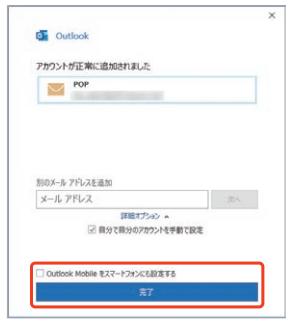

**8**

### **メールアカウント追加**

メ ー ルアカウント 追 加 完 了 画 面 が 表 示 さ れ ま す。 [ Outlook Mobileをスマートフォンにも設定する]の チェックを外し[ 完了]をクリックします。

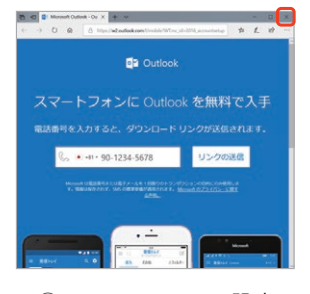

※①スマートフォン用設定画面が表示された場合は右上の [ 閉じる]で閉じてください。

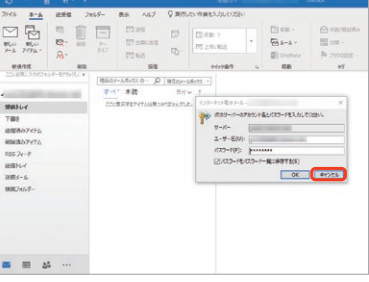

※②[ 次のサーバーのアカウント名とパスワードを入力して ください ]のダイアログが表示された場合、「キャンセル]で 閉じてください。

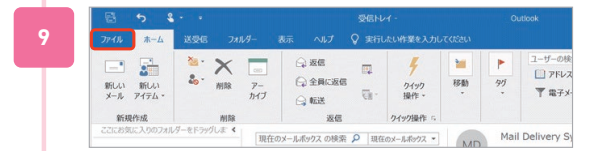

#### **アカウント設定の修復**

Outlookが起動し、受信トレイが見える画面が表示さ れたら、メニューバーの[ファイル]をクリックします。

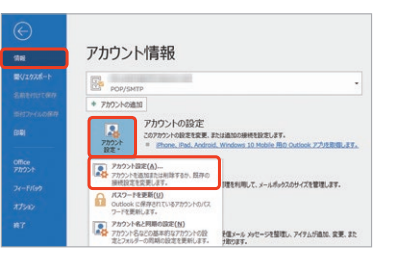

[情報]をクリックし、アカウント情報画面で[アカウン ト設定]→[アカウント設定(A)]をクリックします。

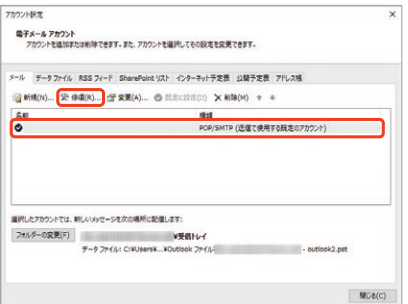

設定したメールアドレスを選択し、「修復(R)]をク リックします。

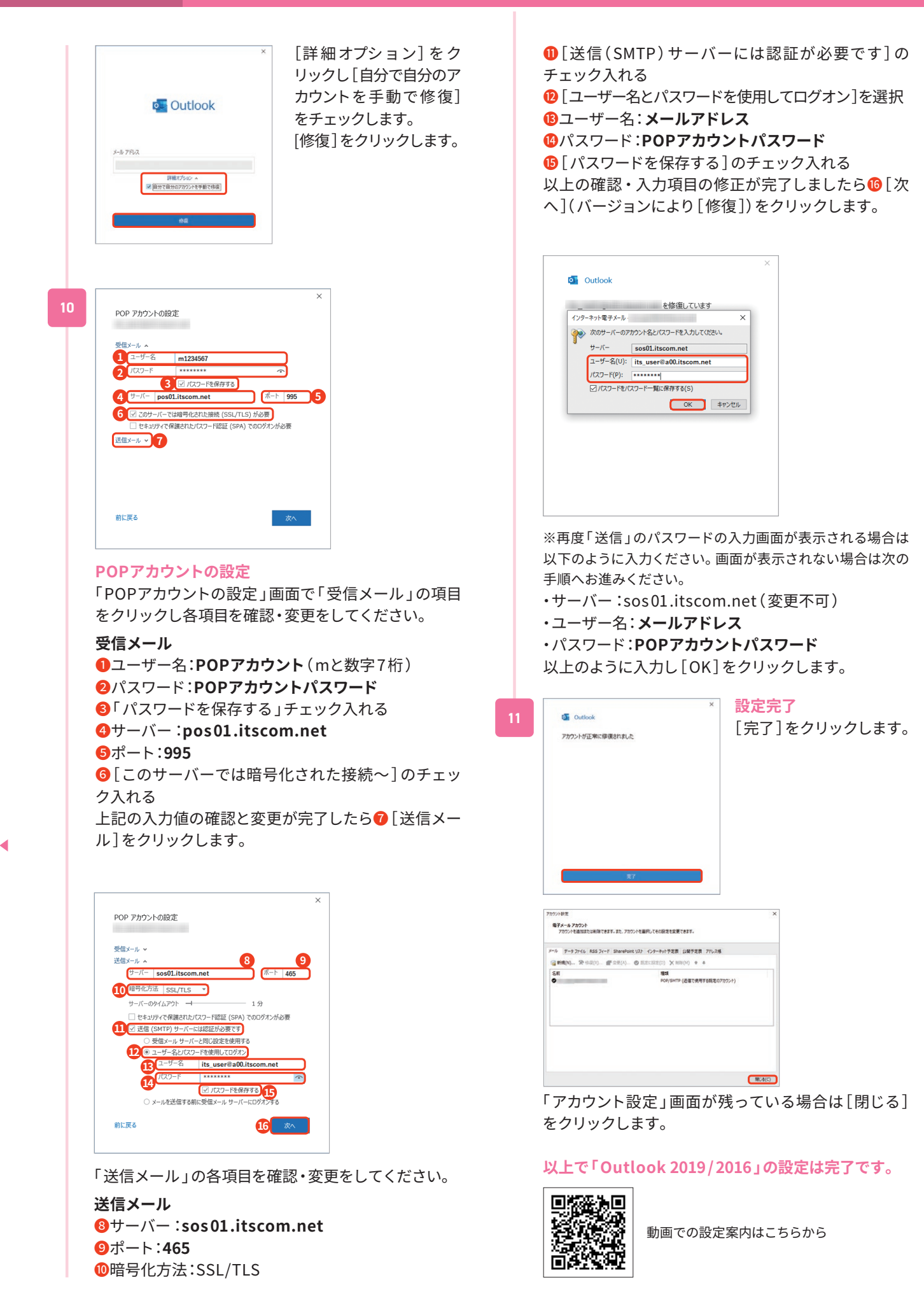

Ь

## メール設定 Outlook 2013

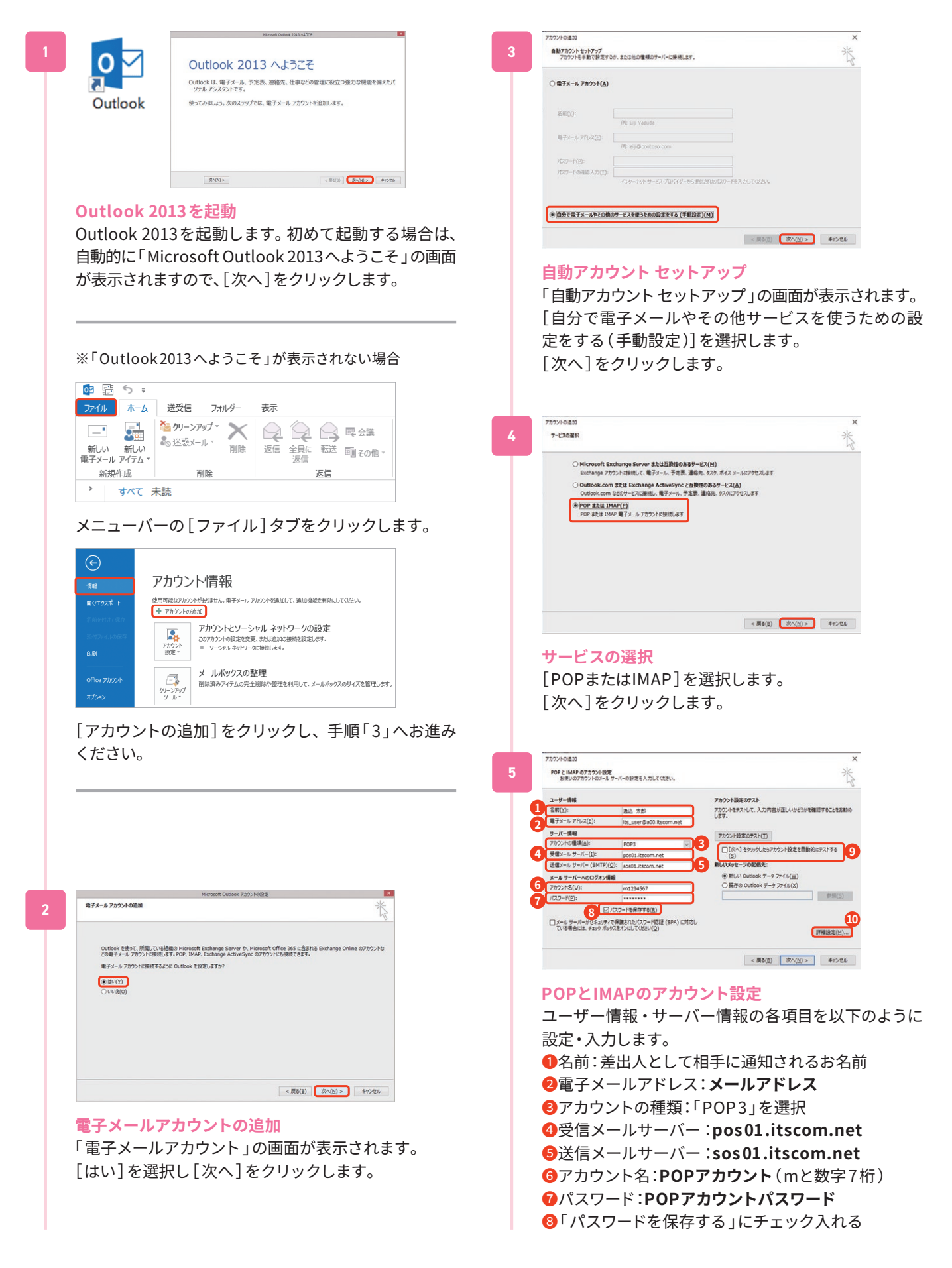

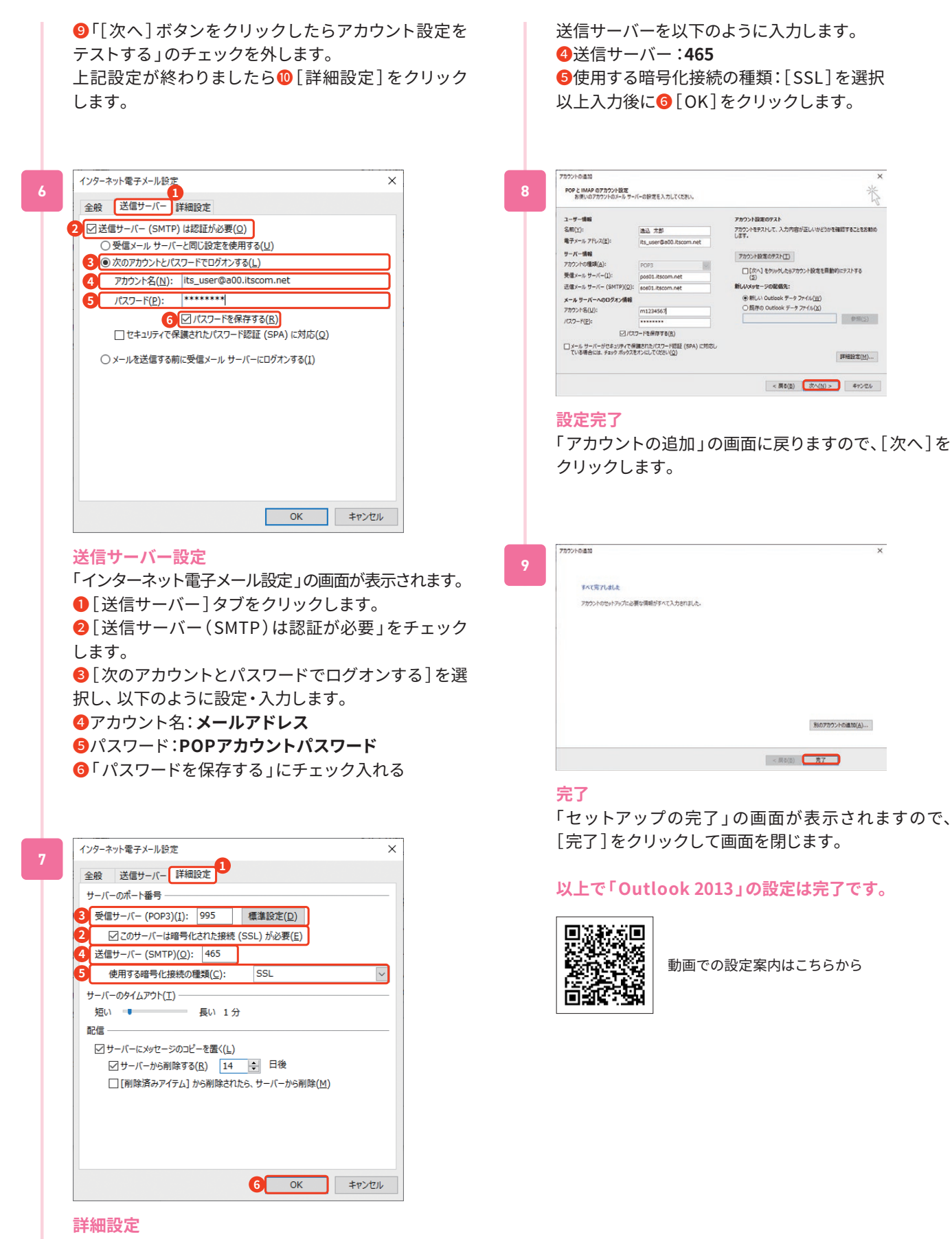

●「詳細設定」タブをクリックします。 受信サーバーを以下のように入力します。 **2「このサーバーは暗号化された接続(SSL)が必要」** にチェック入れる ❸受信サーバー:**995**

16

## メール設定 macOS Mail

※バージョンにより画面遷移が異なる場合があります。 本例はMail 14 でご案内します。

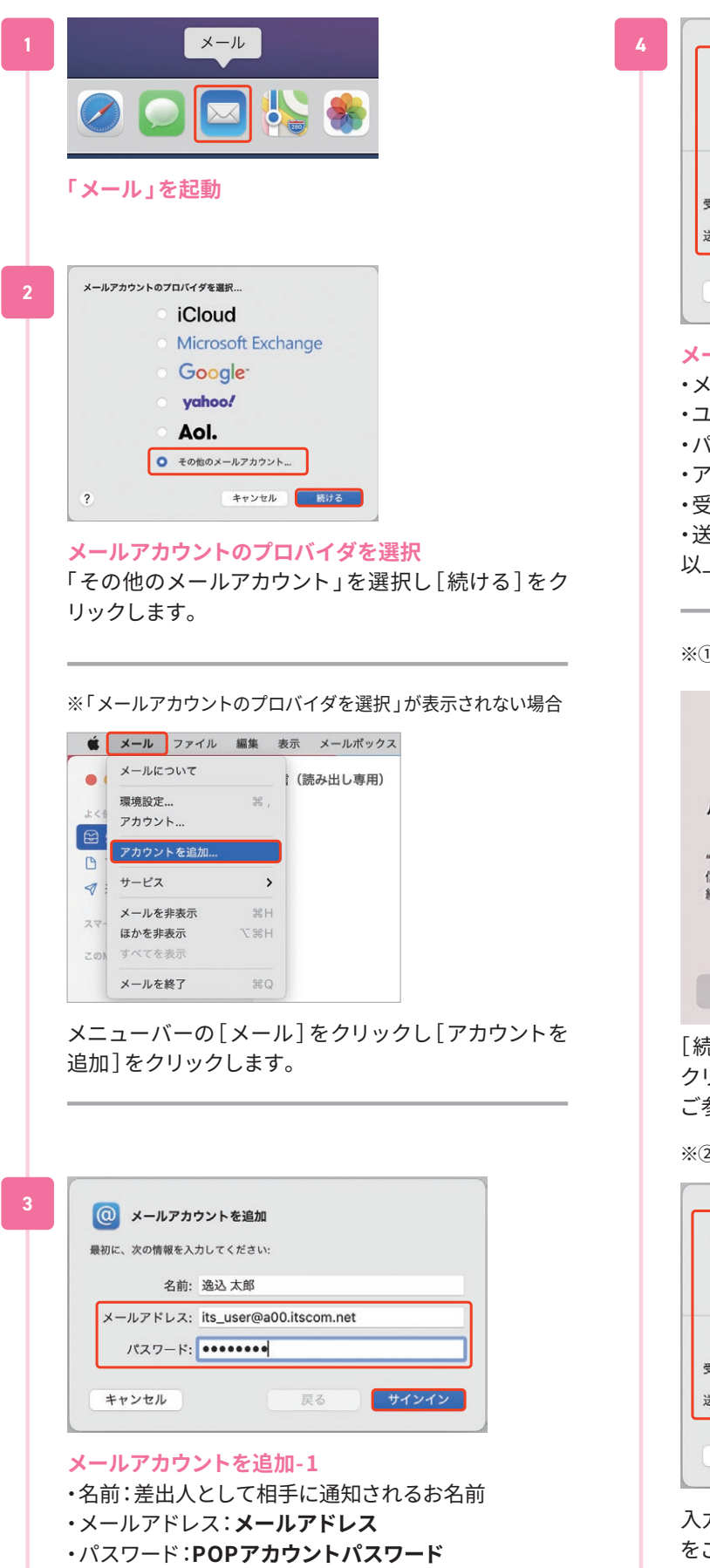

以上のように入力し[ サインイン]をクリックします。

メールアドレス: its\_user@a00.itscom.net ユーザ名: m1234567 パスワード: •••••••• アカウントの種類: POP  $\bullet$ 受信用メールサーバ: pos01.itscom.net 送信用メールサーバ: sos01.itscom.net キャンセル 戻る サインイン **メールアカウントを追加- 2** ・メールアドレス:**メールアドレス**

- ・ユーザ名:**POPアカウント**(mと数字7 桁 )
- ・パスワード:**POPアカウントパスワード**
- ・アカウントの種類:[POP ]を選択
- ・受信用メールサーバ:**pos 01.itscom.net**
- ・送信用メールサーバ:**sos 01.itscom.net**
- 以上のように入力し[ サインイン]をクリックします。

<sup>※</sup>①「"~"に安全に送信できませんでした」と表示される場合

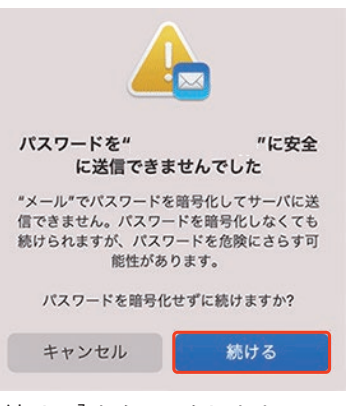

[ 続ける]をクリックします。 クリック後に同じ設定画面が表示された場合は※②を ご参照ください

※②「サインイン]をクリック後に同じ画面が表示される場合

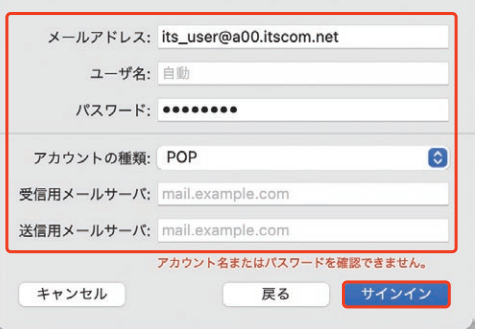

入力内容を確認して正しく入力し直し、(手順「3」「4」 をご参照ください)[サインイン]をクリックします。

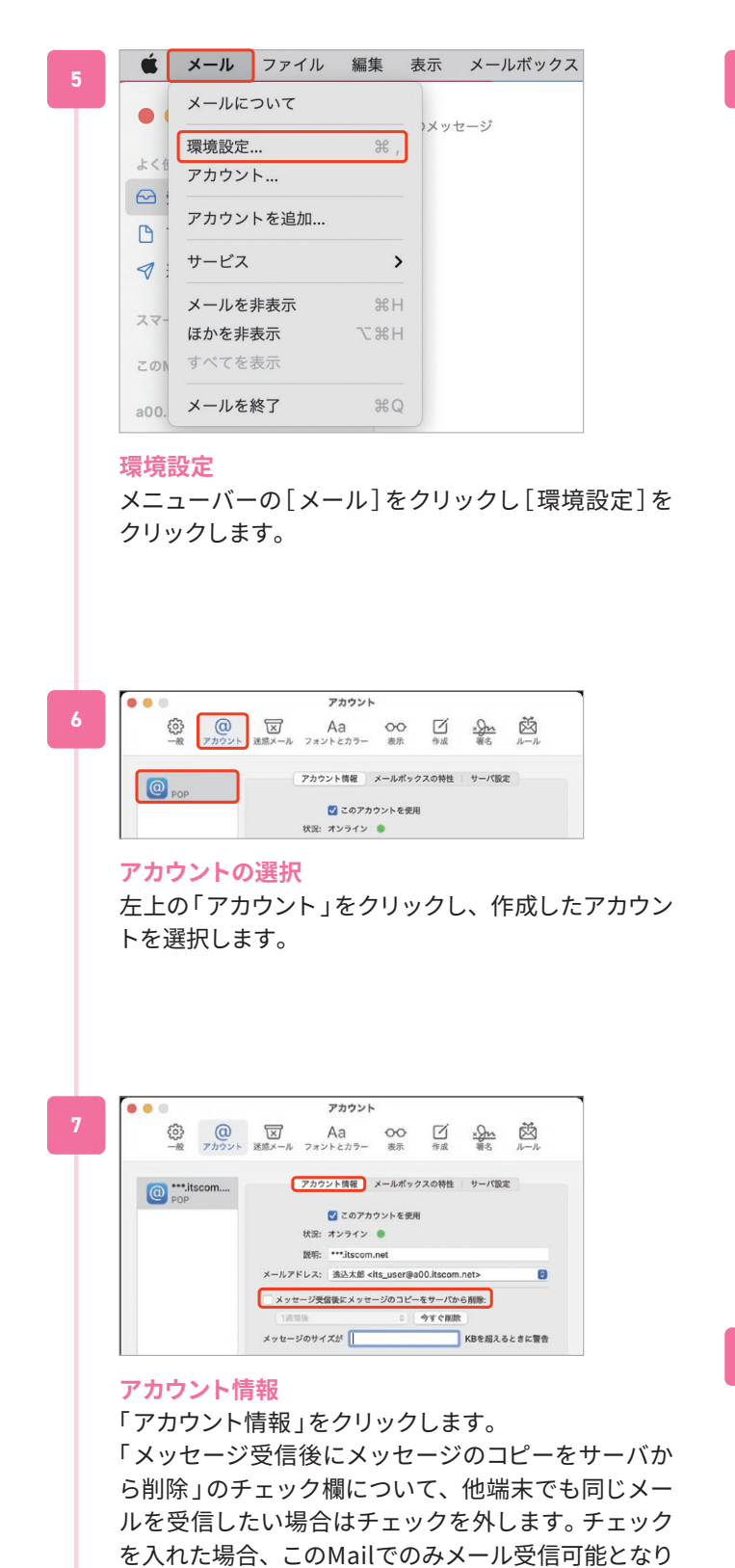

 $\bigcirc$   $\bullet$  -tscom.... 番信田メールサーバ (POP)  $2 - \frac{1}{2}$ **KX7-R:** ....... ホスト名: pos0 **3 4 BART CORPUTE C TLS/SSL を使用 5 7** BIE /127-送信用メールサーバ (SMTP) アカウント: a00.its ¢  $2-98$ : its\_user@a0 **8** "XX7-F: **\*\*\*\*\*\*\*\* 9** - 接続設定を自動的に管理<br>ポート: 465 **10 2 TLS/SSLを使用 11 13 ELE:** 137-**14**  $+ \overline{\mathcal{E}}$ **サーバ設定** ●「サーバ設定」をクリックします。 「**受信用メールサーバ(POP )**」を以下のように入力・ 設定します。 **2ユーザ名:POPアカウント**(mと数字7桁) ❸ホスト名:**pos 01.itscom.net** 4 [接続設定を自動的に管理]のチェック外す ❺ポート:**995** ❻[ TLS/SSLを使用]のチェック入れる ❼認証:パスワード 「送信用メールサーバ(SMTP)」を以下のように入力· 設定します。 ❽ユーザ名:**メールアドレス** ❾ホスト名:**sos 01.itscom.net** ❿[ 接続設定を自動的に管理 ]のチェック外す ⓫ポート:**465** ⓬[ TLS/SSLを使用]のチェック入れる 6認証:パスワード **4**[ 保存 ] をクリックします。

アカウント情報 メールボックスの特性 サーバ設定

アカウソト

 $\begin{matrix} \begin{matrix} 0\\ 0 \end{matrix} \end{matrix}$   $\begin{matrix} 0\\ \overline{M} \end{matrix}$   $\begin{matrix} \overline{M} \end{matrix}$  Aa OO  $\begin{matrix} 1\\ \overline{M} \end{matrix}$   $\begin{matrix} 0\\ \overline{M} \end{matrix}$   $\begin{matrix} \overline{M} \end{matrix}$ 

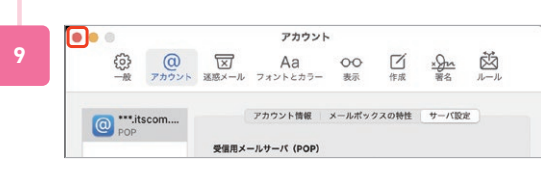

#### **設定完了**

**8**

画面左上の「閉じる」ボタンをクリックします。

### **以上で「macOS Mail 」の設定は完了です。**

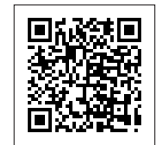

動画での設定案内はこちらから

◀

ます。

#### メール設定 iPhone/iPad ※ご利用の機器、バージョンによって画面は異なります **設定の起動** キャンセル 新規アカウント 次へ **1 7** ホーム画面で「設定]をタップします。 名前 逸込 太郎 メール its user@a00.itscom.net  $RZD-K$  essesses **メールの起動** 設定 詳細 a00.itscom.net 設定から[メール]を **新規アカウント-1** タップします。 ・名前:差出人として相手に通知されるお名前  $\boxed{\times}$   $\times -1$ ・メールアドレス:**メールアドレス ◎ 連絡先** ・パスワード:**POPアカウントパスワード** ・説明:自動で入力されます **メール** く設定 メール 以上のように入力し[ 次へ ]をタップします。 メールから[アカウン \*メール\*にアクセスを許可 ト]をタップします。 < Siriと検索 キャンセル 新規アカウント 保存 8 **8** 6 通知 **IMAP** POP **1** <sup>(tp)</sup> モバイルデータ通信  $\blacksquare$ 優先する言語 名前 逸込 太郎 ● ■ 日本語 > メール its user@a00.itscom.net 説明 a00.itscom.net アカウント  $2$ 受信メールサーバ ホスト名 pos01.itscom.net **2 アカウント**  $\left\langle \times \right\rangle$ アカウント ユーザ名 m1490663 **3 4** アカウント か ら[アカ  $\sqrt{27}$ **4** アカウント ウントを追加]をタッ iCloud 、連絡先、リマインダーとその他3項目 プします。 送信メールサーバ Outlook ホスト名 sos01.itscom.net **5** ユーザ名 its\_user@a00.itscom.net アカウントを追加 **6**  $\sqrt{27} - \frac{1}{2}$ **7アカウントを追加-1 新規アカウント-2** くアカウント アカウントを追加 **5**  $\bigcirc$  [POP] をタップします。 [その他]をタップし 以下のように入力します。 ます。 **Cloud 受信メールサーバ** Microsoft Exchange ❷ホスト名:**pos 01.itscom.net <sup>3</sup>ユーザ名:POPアカウント**(mと数字7桁) **Google** ❹パスワード:**POPアカウントパスワード** vahoo! **送信メールサーバ** ❺ホスト名:**sos 01.itscom.net** Aol. **6ユーザ名:メールアドレス o** Dutlook.com ❼パスワード:**POPアカウントパスワード** 上記入力後に3「保存]をタップします。 その他 「検証中」と表示されますので、しばらくお待ちください。 **アカウントを追加- 2**  $Z$ <sub>E</sub>z アカウントを追加 **以上で「 iPhone/iPad メール 」の設定は完了です。 6** [メ ー ルアカウント を 追加]をタップします。 メールアカウントを追加 連絡先

LDAPアカウントを追加

#### メール設定 Android Gmail ※ご利用の機器、バージョンによって画面は異なります **Gmailの起動** M **1** [ Gmail ]アプリを起動します。 メールアドレスの追加 ルアドレス its\_user@a00.itscom.net 手動設定 **1**≡メールを検索 逸 **2**  $\left\langle \right\rangle$  $\blacksquare$ 受信トレイ 自分 2 6月4日 **メールアドレスの追加** A test  $\stackrel{\ast}{\approx}$ 「メールアドレスを入力」欄にメールアドレスを入力し Test ます。 設定  $\leftarrow$  $\ddot{\cdot}$ [次へ]をタップします。 Gmailへようこそ 全般設定 すべてのメールを1つのアプリで管理 **アカウントの種類を** its\_user@a00.itscom.net M **6 選択** アカウントを追加 its\_user@a00.itscom.net  $7+ y7$  $\ddot{\bullet}$ **「個人用(POP3)]を** このアカウントの種類を選択します タップします。 **Gmailへようこそ** 個人用 (POP3) 「 Gmailへようこそ」の画面が表示されたら[スキッ プ ]をタップします。 個人用 (IMAP) ※「受信トレイ」が表示された場合❶をタップ→[設定]→ 「アカウントを追加]をタップします。 **パスワードの入力** M **7** パスワードの 入 力 欄 its\_user@a00.itscom.net に POP アカウントパ **3** パスワード スワードを入力しま  $\delta$ す。入力後に[次へ] をタップします。 すべてのメールアドレスを追加できるように<br>なりました。詳細 十 他のメールアドレスを追加  $\overline{\mathsf{M}}$ **8 メールアドレス追加** 受信サーバーの設定 メールアドレス追加の画面が表示されたら[メールア  $7 - 18 - 4$ ドレスを追加]をタップします。 m<sub>1234567</sub> パスワード  $\boldsymbol{\omega}$ .......... pos01.itscom.net M **4** メールのセットアップ サーバーからメールを削除 削除しない G Google oz Outlook, Hotmail, Live  $\blacktriangleright$  Yahoo **受信サーバーの設定** 以下のように入力・設定します。 E 8 Exchange と Office 365 ・ユーザー名:**POPアカウント**(mと数字7 桁 ) ■ その他 ・パスワード:**POPアカウントパスワード** ・サーバー:**pos 01.itscom.net** ・サーバーからメールを削除:削除しない **メールのセットアップ** 上記入力後に[ 次へ ]をタップします。 [その他]をタップします。

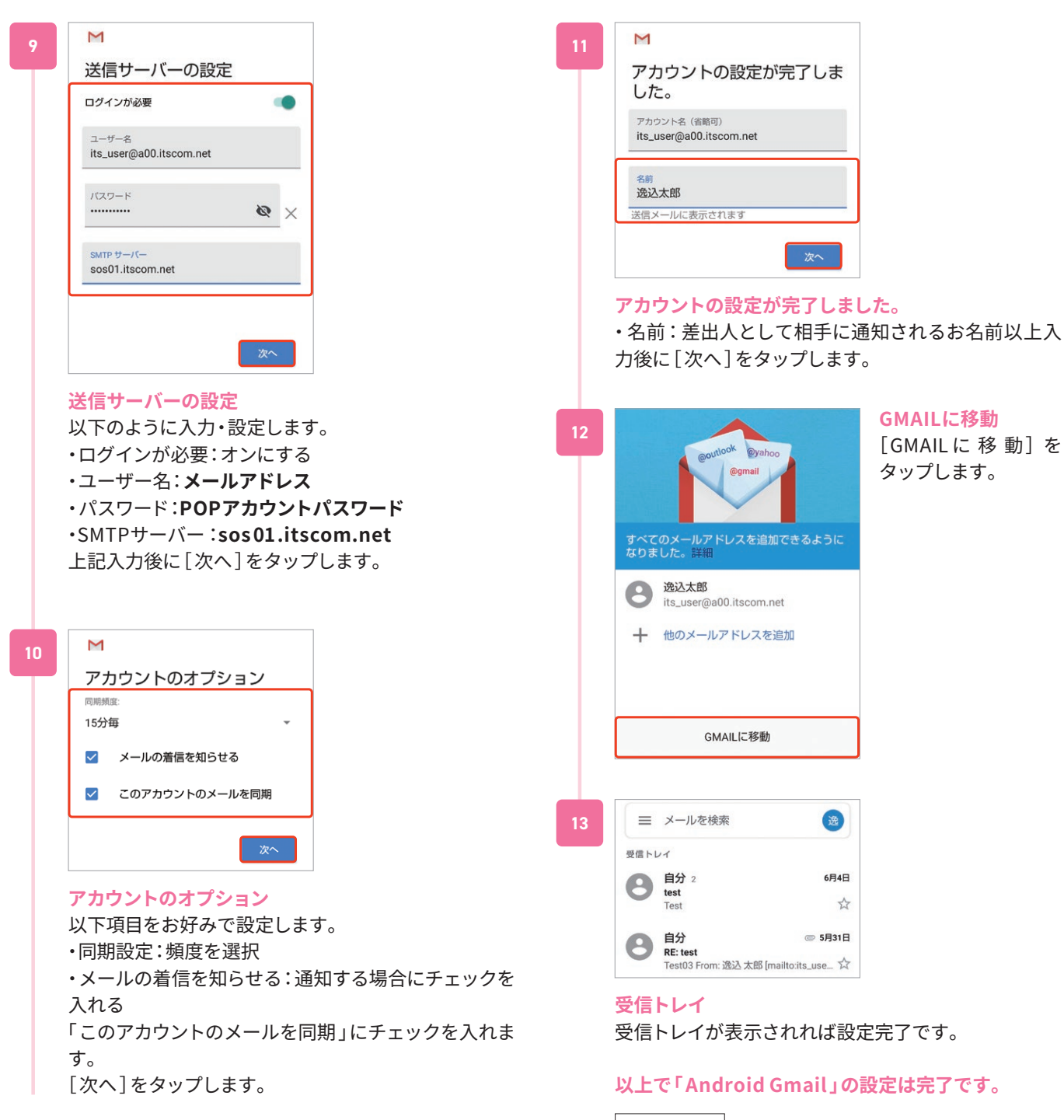

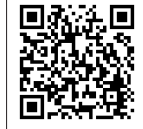

動画での設定案内はこちらから

ь

## イッツコム とこサポート オプション月額 550円(税込) 「とことんサポート」のご案内

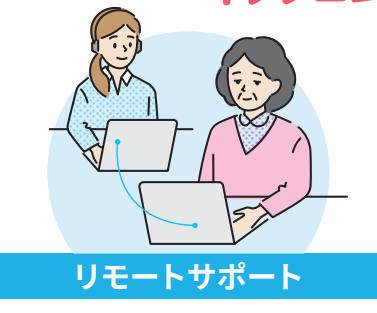

パソコンの設定などでお困りのとき、 専門スタッフが遠隔操作でサポート

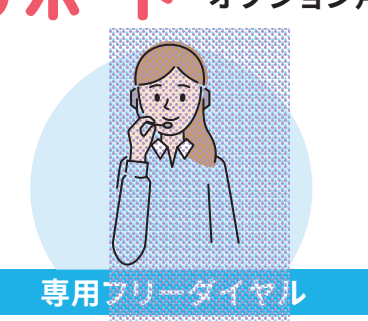

専門スタッフが対応する専用フリーダ イヤルをご用意

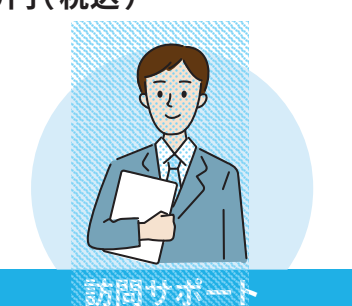

基本設定は専門スタッフが基本料金を 無料で訪問し代行! (月3回まで)。そ の他お困りごとも割引料金で対応!

パソコン・インターネット・テレビの設定や接続でお困りの方に、 イッツコムがサービスを快適にご利用いただくためのサポートをいたします。

**サービス詳細とお申込み方法について(とことんサポート)** https://www.itscom.co.jp/support/assistance/tokoton/

## セキュリティ対策

インターネットをご利用されるにあたり、ウイルスやマルウェアなどの脅威からお客様のパソコン・ス マートフォンを守るため、OSのアップデート実施、セキュリティ対策ソフトのご利用などの対策を行って ください。イッツコムでは、Windows/Mac/Android/iOSなど組合せ自由・1ライセンス3台までご利用 いただけるセキュリティ対策ソフト「ノートンセキュリティ」を有料オプションとしてご用意しておりま す。

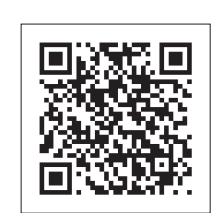

**サービス詳細とお申込み方法について(ノートン™セキュリティ)**

https://www.itscom.co.jp/support/security/symantec/

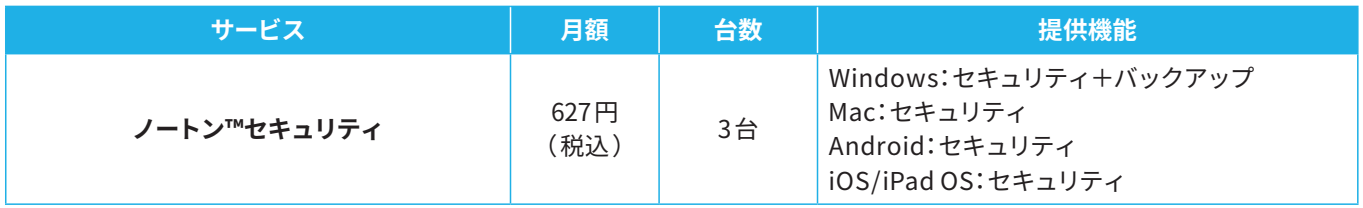

## 無線LAN接続が不安定・つながらない

### **①無線LANの接続先SSIDの切替をおためしください**

無線LANの周波数には「2.4GHz帯」と「5GHz帯」の2種類がありますが、それぞれに長所・短所があります。ご利用状況に応じ て接続先SSIDを切り替えてください。

・電波状況は良いが通信速度が足りない → 5GHzで接続する

・電波状況が悪く切断が頻繁に発生する → 2. 4 GHzで接続する

### **②電波状況を確認してください**

・無線LAN親機から距離がある、障害物がある場合はご利用環境の見直しを検討ください

・電子レンジ/コードレス電話機などの電波干渉機器が近くにある場合は距離を離してご利用ください

無線LANの同時利用機器が多く通信速度が低下する場合、複数の部屋でのご利用をご希望で電波が届きにくいお部屋が出来て しまう場合など、通常の無線LANルーターの機能では限界が生じるケースがあります。そのような場合、「メッシュWi-Fi 」をご利 用いただくことで改善されることがございます。

イッツコムでは「 快適メッシュWi-Fi 」をご提供しております( 下記ご参照ください)。

## 快適メッシュWi-Fiのご案内

### **ポイント1**

**どこにいても安定した 高速通信**

**家全体をカバー! スムーズな動画再生!** **ポイント2**

**Wi-Fiの自動最適化で 快適接続 家族同時に使っていても**

**サクサク動く!**

### **ご利用条件**

「イッツコムとことんサポート」をご利用中で、イッツコムのインタネットサービス 160メガ以上のコースをご契約のお客様(かっとびMANSION LAN/かっとび光を除 く)。

### **ご利用料金**

**2台1セット月額利用料金:0円** ( 3台目以降 税込 330円/台) 初期費用:接続設定作業込み 7700円(税込)

**詳細・お申し込みは下記ページをご覧ください** https://www.itscom.co.jp/lp/mesh-wi-fi.html

## インターネットに接続できないとき

### **①障害メンテナンス情報をご確認ください**

https://www.itscom.co.jp/support/userpage/

### **②ご利用機器( パソコン・スマートフォン等 )の再 起動をお試しください**

・Windows 画面左下[スタート]→[電源]→[再起動] ・Mac[アップル]アイコン→[アップルメニュー]→[再起動…]

## **③ケーブルモデム、無線LANルーターの電源を入 れ直してください**

ケーブルモデムの電源アダプタを電源コンセント側で外し、機 器のランプが全て消灯したことを確認のうえ入れ直してくださ い。市販の無線LANルーターをご利用の場合は、同様に電源の 入れ直しを行ってください。※同軸ケーブルは外したり緩めた りしないでください

上記で改善しない場合はお電話にてお問合せをお願いいたし ます。(お問合せについて p.24 )

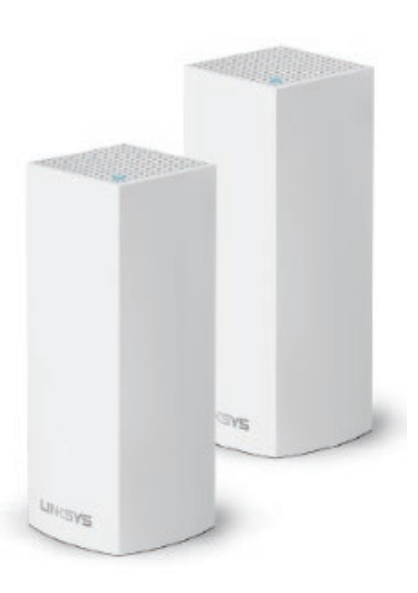

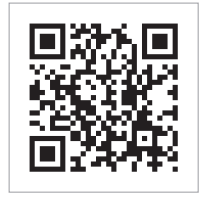

### **電源コンセント側で電源の入れ直しを行ってください**

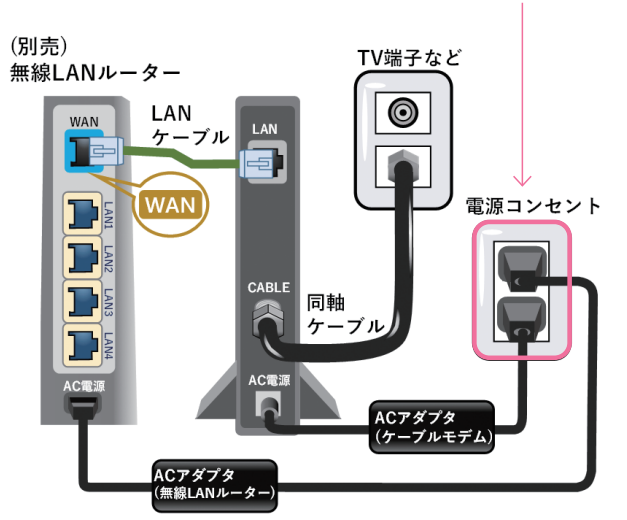

## メールの送受信ができないとき

### **①メールソフトの設定をご確認ください**

**②制限事項に該当しないかご確認ください** (メール容量サイズ・海外からのメール送信 )

**③メールのパスワードが分からなくなってしまった場合**

→マイページでパスワードの再発行が可能です。

### **詳細は下記ページをご参照ください**

https://www.itscom.co.jp/support/internet/setup/faq/#hdg 2

## お問い合わせについて

## ご案内メニューでお困りごとを解決!

- ▶ インターネットか繋からなくなって困ってる
- ▶ とこでもメールの使い万か分からない
- ▶ 契約中のコースについて知りたい

サポート情報やご加入コースの変更をご検討の際など、

## お困りのご状況に合わせて解決策をご案内します

※スマートフォンでのご利用を推奨しております。

LINEやWEBチャットでお問い合わせいただくことで、 24時間・365日自動応答も可能です!

> ご希望によりチャットオペレーターへの切り替えも可能です 【イッツコムサービス全般 チャットサポート】 受付時間 平日9:30 ~18:00

### お電話でのお問い合わせ

**AIチャットサポート「まこ」**

**インターネット接続・設定、マイページ操作に関するお問合せ ご契約内容・料金・サービスに関するお問合せ**

**0120 - 1256 - 07** 要付時間 9:30~18:00 (フリーダイヤルへ発信出来ない場合 042 - 716 - 9617 ) **インターネット・サポートセンター**

MAIL support@itscom.jp

**お客さまセンター**

**0120-109-199**  $\frac{199}{20}$ (フリーダイヤルへ発信出来ない場合 042 - 716 - 9658 )

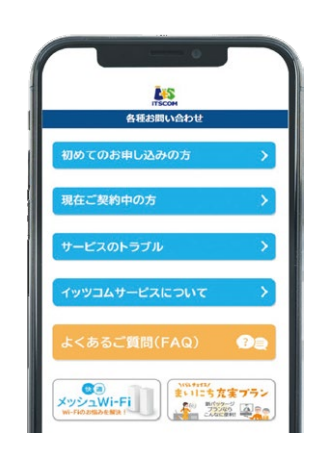

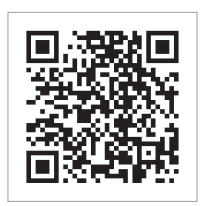

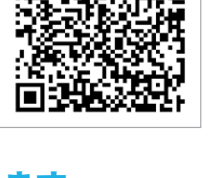